## **Sisukord**

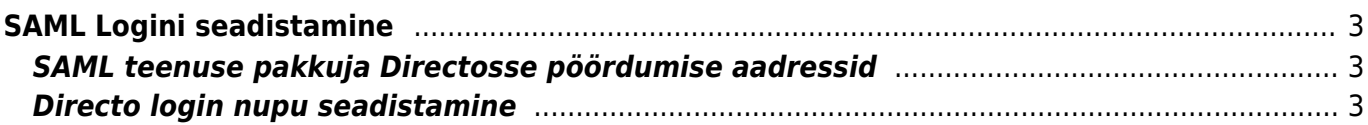

## <span id="page-2-0"></span>**SAML Logini seadistamine**

## <span id="page-2-1"></span>**SAML teenuse pakkuja Directosse pöördumise aadressid**

**ACS**: <https://login.directo.ee/logos/samlCallback.asp>

**Entity ID**: <https://login.directo.ee/logos/samlCallback.asp>

## <span id="page-2-2"></span>**Directo login nupu seadistamine**

SAML logini seadistuse leiab **Üldised Seadistused → SAML Login seadistused**.

Nupu seadistamise tulemusena tekib Directo login lehele Teie valitud nimega nupp. Vajalikud parameetrid leiate oma SAML teenusepakkuja keskkonnast.

"SAML atribuutide kaardistus" väli määrab ära kuidas Directos isikutuvastust tehakse kas otsitakse kasutajate seast emaili või kasutajanime järgi.

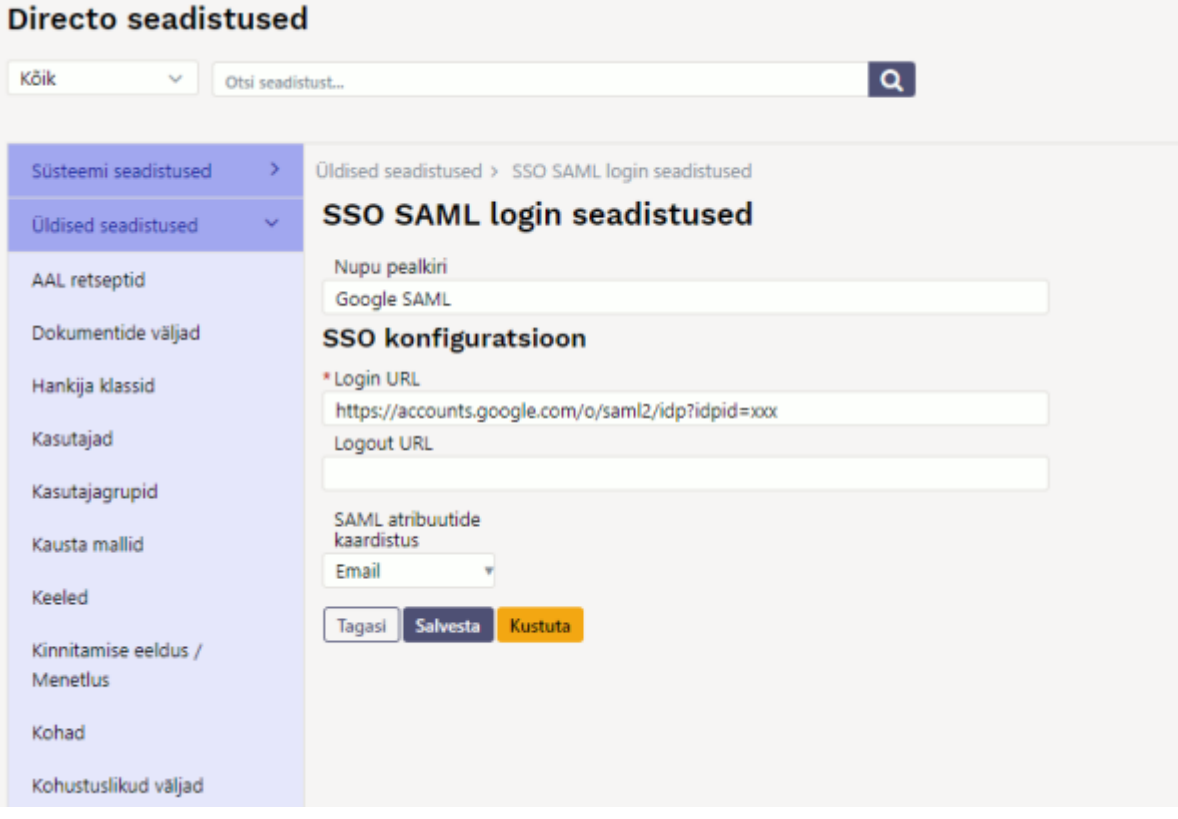

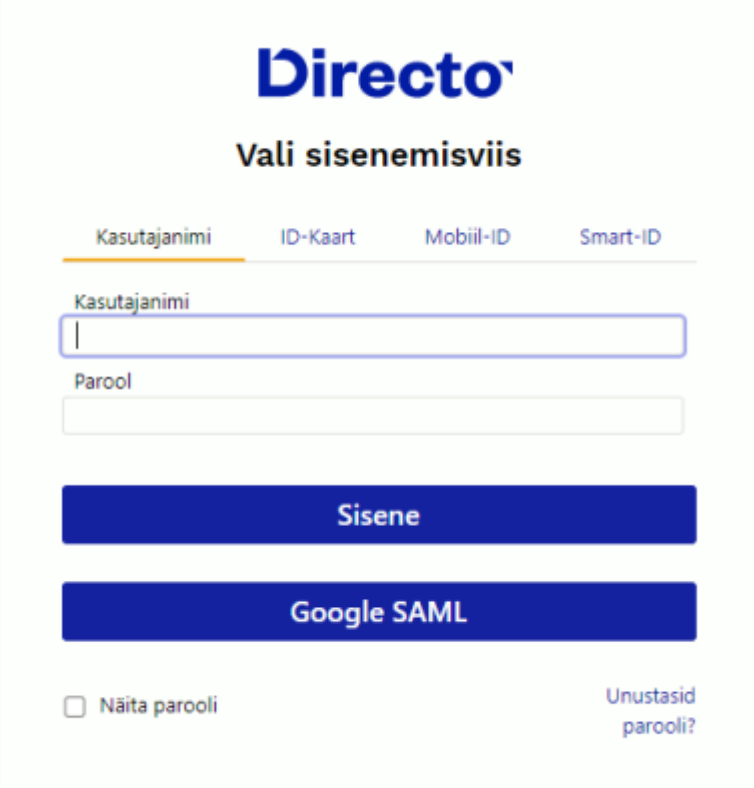

From: <https://wiki.directo.ee/> - **Directo Help**

Permanent link: **[https://wiki.directo.ee/et/saml\\_login\\_manager?rev=1638544178](https://wiki.directo.ee/et/saml_login_manager?rev=1638544178)**

Last update: **2021/12/03 17:09**

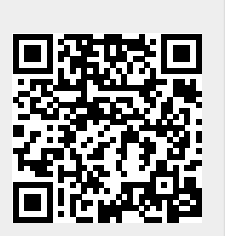